## **Governor's Food Drive Request, employee**

This job aid provides step by step instructions on how to request a Governor's Food Drive donation through Workday.

Step 1: Click on the **Requests** worklet on your *Homepage*.

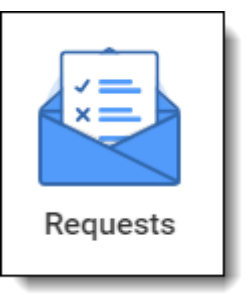

## Step 2: Click **Create Request**.

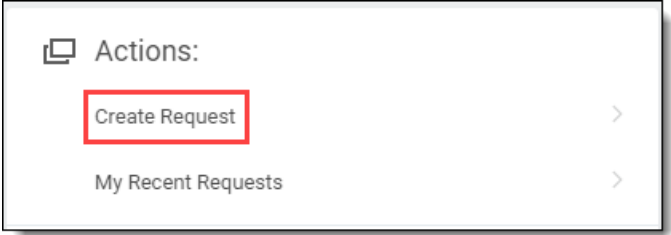

Step 3: Click on the menu prompt (1), click on **All** (2), and then select **Governor's State Employees Food Drive Deduction** (3). Click **OK**.

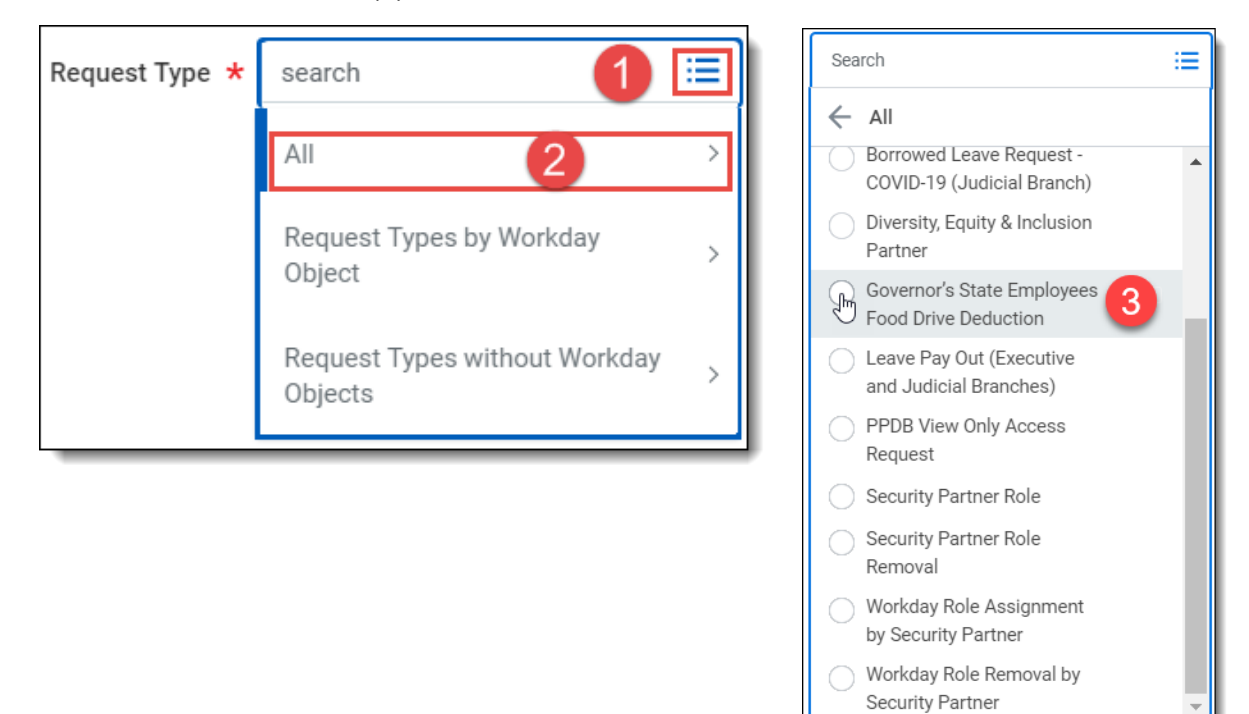

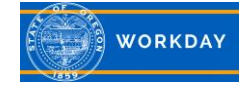

## Step 4: **Complete** the displayed questionnaire**.**

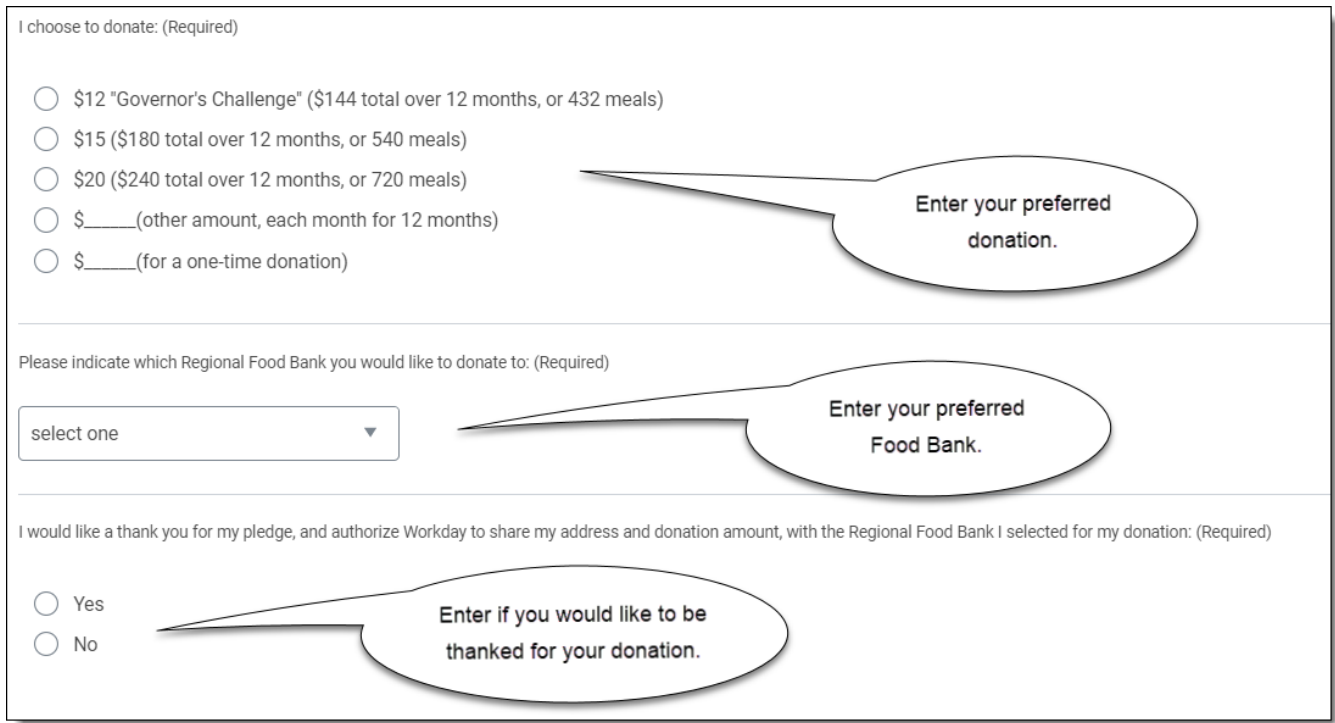

## Step 5: Enter a **Comment** if you'd like, and click **Submit**.

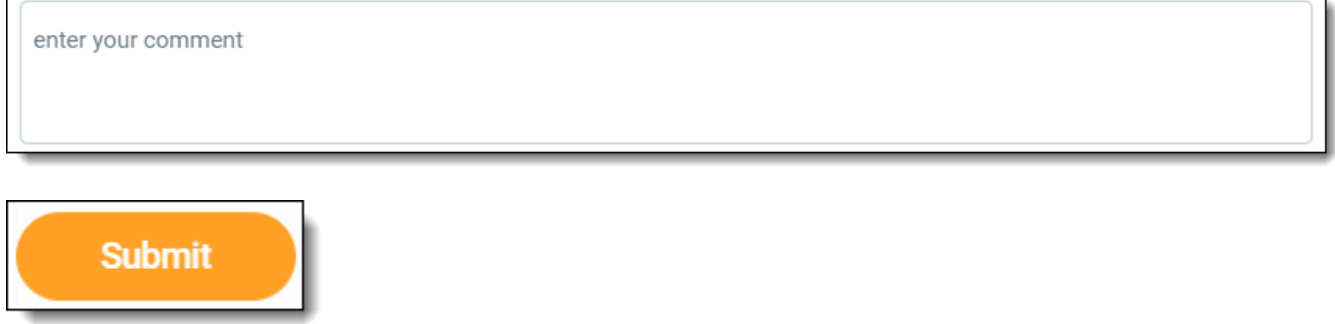

Step 6: The request will route to your Payroll Partner for processing.

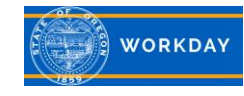